# Amsreader firmware v2.3 User Manual

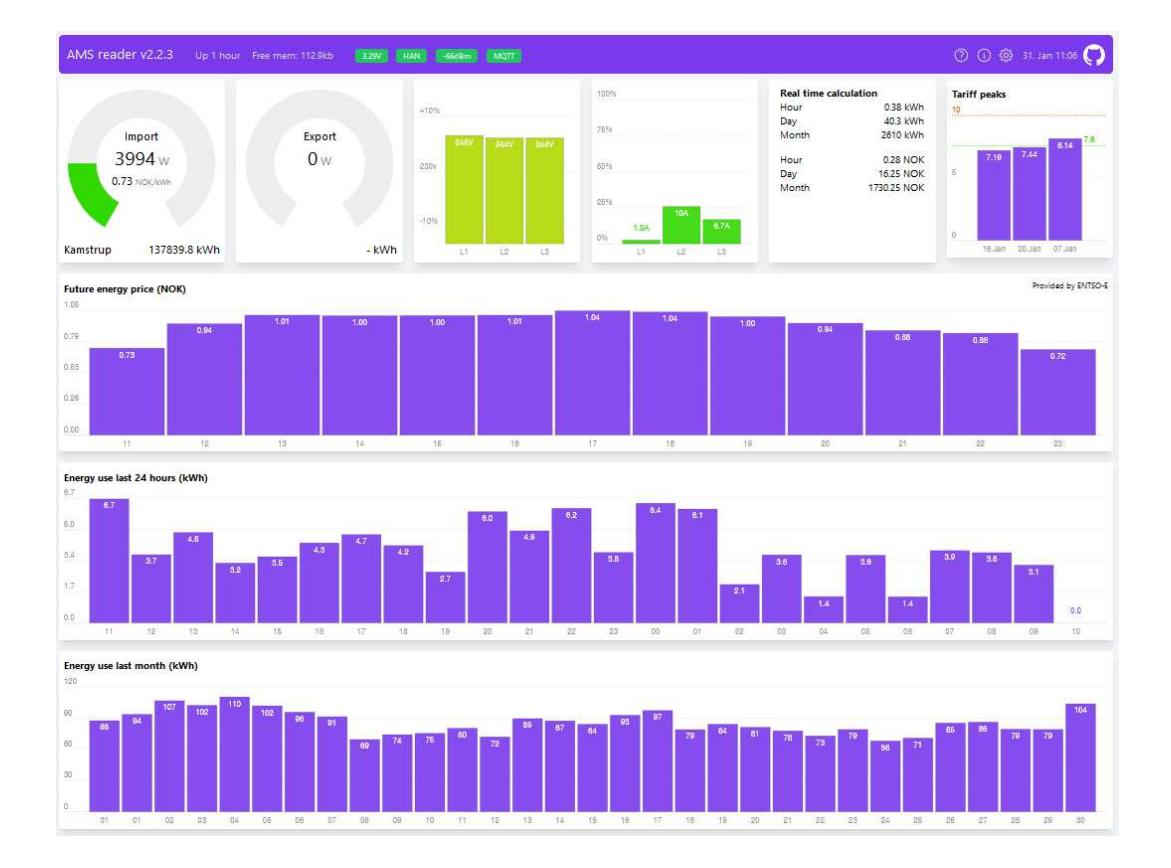

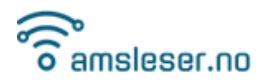

#### Table of content

-----------------

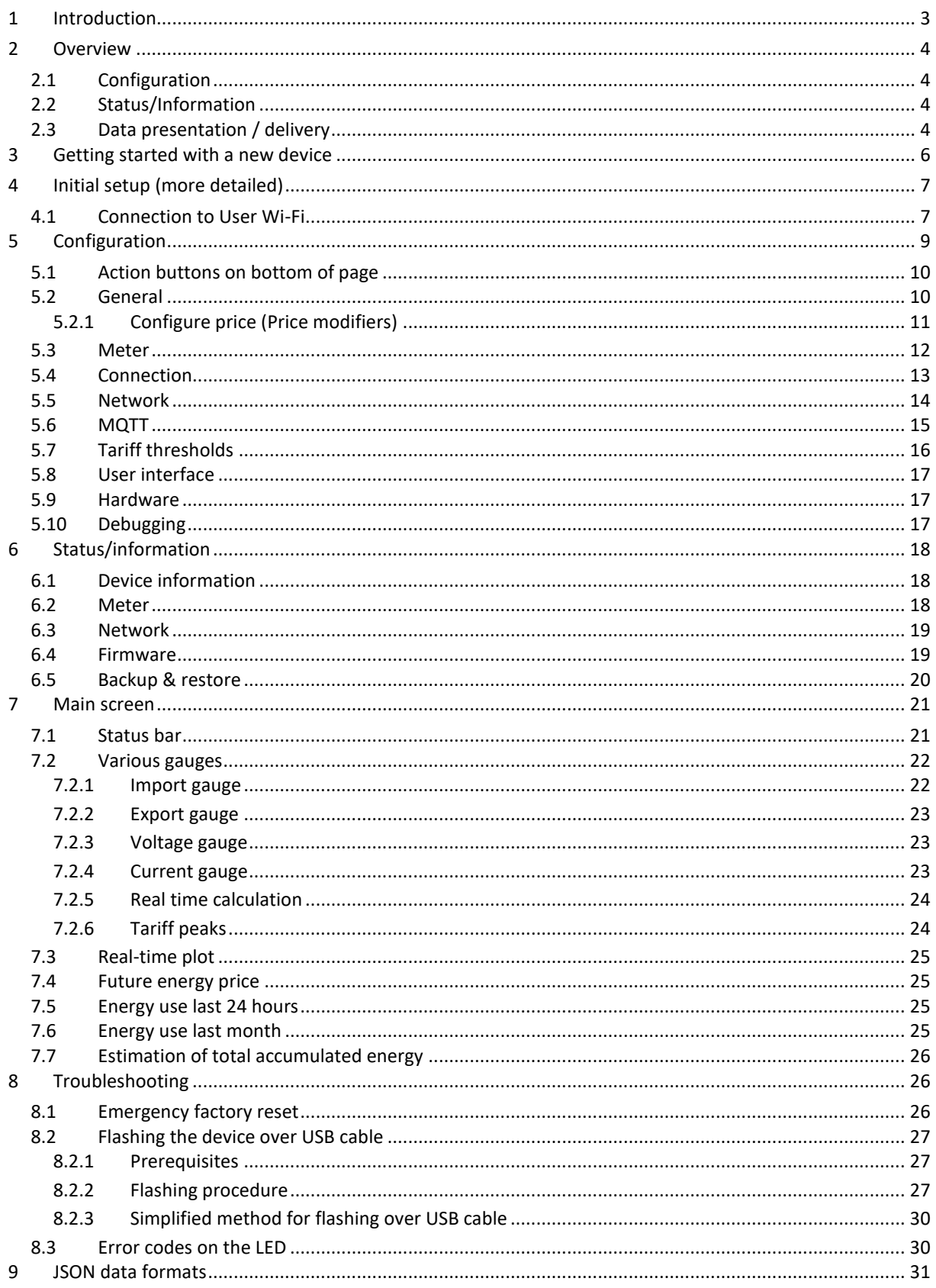

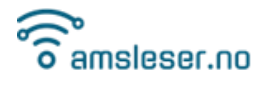

### <span id="page-2-0"></span>1 Introduction

This user manual provides detailed instructions on the setup, parameterisation, and usage of the firmware that powers the **Pow K**, **Pow-U**, and **Pow-P1** HAN-port readers sold by amsleser.no.

For hardware-related instructions, please refer to the User Manual for each device, available on the product pages a[t https://amsleser.no](https://amsleser.no/) ( $\rightarrow$  Vedlegg/attachments).

You can access the source code etc. on our GitHub page: <https://github.com/UtilitechAS/amsreader-firmware>

We encourage users to report bugs or suggest improvements under the "issues" section on our GitHub page:<https://github.com/UtilitechAS/amsreader-firmware/issues>

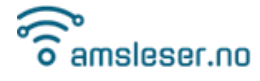

### <span id="page-3-0"></span>2 Overview

The device, once physically connected to the smart meter, delivers data to the user by connecting to the user's Wi-Fi network by generating a web page, and optionally to an MQTT broker. While devices are delivered programmed and tested, users must configure them to connect to Wi-Fi and provide information about the installation (system voltage, main fuse size, and optionally production capacity).

--------------------------------------------------------------------------------------------------------------------------------------

### <span id="page-3-1"></span>2.1 Configuration

You can open the configuration page by clicking on the gear symbol (top right):

② ① <sup>3</sup> 17. Apr 10:33

The configuration page is divided into several sections (detailed information can be found in Chapter 5):

- 1. General
- 2. Meter
- 3. Connection
- 4. Network
- 5. MQTT
- 6. Cloud connections
- 7. Tariff thresholds
- 8. User interface
- 9. Hardware
- 10. Debugging

### <span id="page-3-2"></span>2.2 Status/Information

You can open the Status/Information page by clicking on the info symbol (top right):

**① ① ③** 17. Apr 10:33 ?

The information page is divided into several sections (detailed information can be found in Chapter 6):

- 1. Device information
- 2. Meter
- 3. Network
- 4. Firmware
- 5. Backup & restore

### <span id="page-3-3"></span>2.3 Data presentation / delivery

Meter data can be presented and delivered in various ways:

- **Graphical User Interface (GUI):** The GUI can be accessed by entering the device's local IP address (or its mDNS hostname) into a web browser connected to the same Wi-Fi SSID.
- **MQTT:** Data is sent over Wi-Fi to an MQTT server, from which it can be read into smart house systems like Home Assistant, Domoticz etc.

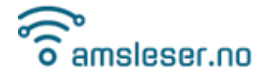

• **HTTP / JSON:** JSON formatted data can be pulled from the Device by HTTP calls to the IP address or mDNS hostname.

--------------------------------------------------------------------------------------------------------------------------------------

All data received by the device from the meter are accessible in GUI and over MQTT. There are some minor variations in which data the various meter brands report, please consult documentation for your meter.

### <span id="page-5-0"></span>3 Getting started with a new device

nsleser.nn

This section provides a brief, one-page instruction for setting up your new device. For more detailed information, please refer to the corresponding sections later in this document.

--------------------------------------------------------------------------------------------------------------------------------------

- 1. **Pow-K**: Plug your device into the meter or power it via the USB socket. **Pow-U / Pow-P1**: Power your device via the USB socket.
- 2. Once the device has charged (this could take a minute or so for Pow-U and Pow-K) and boots (LED blinks green/yellow/green), the device will start in Access Point Mode, with the LED steady yellow (white on Pow-U and Pow-P1). Red blinks in addition after a while is not a problem at this stage.
- 3. Locate and connect to the access point AMS2MQTT on your PC or device (no password required). An "access point" is what many refer to as a "Wi-Fi network".
- 4. Open an internet browser window on your PC or device and enter this IP-address: <http://192.168.4.1/> .

#### This will open the Wi-Fi setup screen:

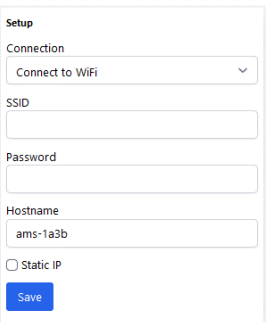

- a. **Connection:** You will normally keep the preselected "Connect to WiFi"
- b. **SSID/PSK**: Select the Wi-Fi network that the device will use, enter the password.
- c. **Hostname**: Change the default name to one that is easier to remember.
- d. Optionally, select "Static IP" (recommended) and enter credentials according to your network configuration. Do not leave DNS empty; if you are uncertain, use "1.1.1.1". (The field "/24" means Subnet 255.255.255.0 which is the normal setting.) e. Press "Save" and wait for the device to restart.
- 5. After rebooting, you'll first need to verify if you want one-click upgrade activated (this implies accepting some data collection).
- 6. The device can now be connected to the power meter, and after receiving a few payloads, should have automatically detected baud rate and parity and display data on the main screen.
- <span id="page-5-1"></span>7. Open the configuration screen by clicking on the gear symbol (top right):
	- a. In the "Meter" block: Select the voltage used in your building. Examine the text on front of your power meter - if 400V is mentioned at all, your system is 400V.
	- b. Enter the size of your main fuse (used to scale graphs).
	- c. If you have solar cells, a wind turbine, or other energy-producing installation, enter its maximum power output (kWp).
	- d. Press "Save" to return to the main screen.

## <span id="page-6-0"></span>4 Initial setup (more detailed)

Before starting, users should familiarize themselves with how to restart/reboot the Device (see the applicable device User Manual, available on the product page in the websho[p https://amsleser.no\)](https://amsleser.no/).

--------------------------------------------------------------------------------------------------------------------------------------

#### **Restart/reboot**

- **Pow-U/Pow-P1**: Press the RES button on top lid.
- **Pow-K**: Remove the device from the power meter, press the RES button available at the back of the board. (The board will work for a short period, powered by the supercapacitor.) Reinsert in the power meter.

In both cases, reboot is confirmed by a short green/yellow/green blink sequence on the RGB LED.

#### **Access point mode**

- **Pow-U/Pow-P1**: Must be connected to external power (USB port) during Access point mode. **Failing to do so could result in non-functional device!**
- **Pow-K**: Can be done while Device is seated in the power meter.

Press and hold the "AP" button until the LED is steady yellow (white on Pow-U and Pow-P1). A factory new device should enter this mode directly after power-up.

#### <span id="page-6-1"></span>4.1 Connection to User Wi-Fi

- 1. Activate "Access point mode" as indicated above. This is confirmed by yellow blink signal.
- 2. The Device will now set up the Wi-Fi access point **AMS2MQTT** (with no password). Connect your PC, pad or mobile phone to it.

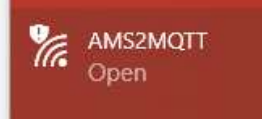

- 3. Open this IP-address in a browser:<http://192.168.4.1/>
- 4. You will now reach the Setup page for connecting the device to your Wi-Fi:

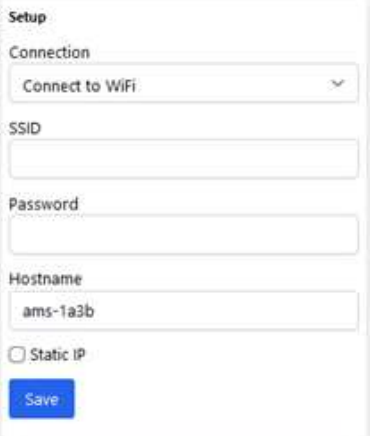

• **Connection** Select **"Connect to WiFi"** for a normal setup. Most users will use this. Select **"Standalone access point"** if there is no WiFi on site, and user wants to connect to the device (for instance a cabin without WiFi). Probably

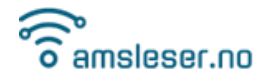

very limited number of use cases.

NOTE: Pow-U units must in this case be powered via USB cable.

--------------------------------------------------------------------------------------------------------------------------------------

- **SSID** Select from the detected SSIDs the preferred Wi-Fi access point.
- **Note:** Must be a 2,4 GHz access point (not 5 GHz)
- **PSK** Wi-Fi access point password
- **Hostname** You can replace the proposed default to something that is easier to remember.

Depending on your Wi-Fi router:

- 1) Hostname is registered in your router DNS service. Device can then be reached on [http://hostname](http://hostname/)
- 2) If your router supports mDNS, the Device can be reached on [http://hostname.local](http://hostname.local/). The default hostname can later be changed by the user in the configuration page.

**Static IP** is recommended. If not selected, the Device will be assigned an arbitrary unused IP address by the DHCP feature of your Wi-Fi router.

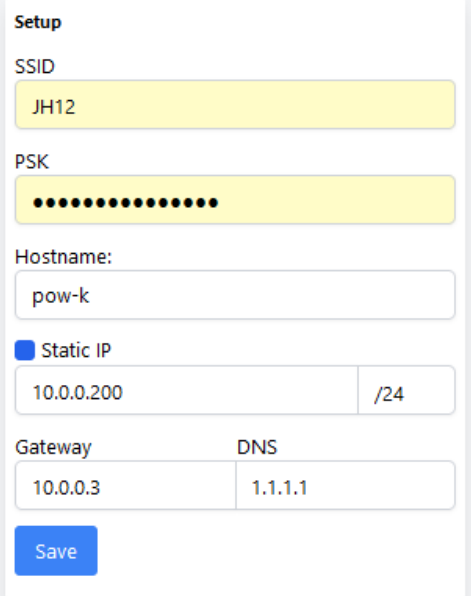

#### **Parameters:**

- **IP** Enter an unused IP address on your network (consult router user panel)
- **Subnet** The "/24" indication means Subnet 255.255.255.0 which is correct for most users. Those needing other setting will know what to select.  $\bullet$
- **Gateway** Your router IP address. (Run "ipconfig" from a PC command window; look for "Default Gateway")
- **DNS** 1.1.1.1 is a publicly available DNS server. Use this if in doubt.

Press "Save". The Device will restart, connecting it to your router. The AMS2MQTT access point will then disappear.

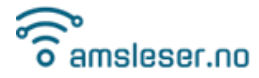

-------------------------------------------------------------------------------------------------------------------------------------- Reconnect your PC/pad/mobile phone to your router and connect to the Device using its IP address or mDNS Hostname. In most cases, this will be automatic; just wait for the browser window to reconnect.

If your device is new, you will be asked whether you accept some data collection that is needed to enable one-click firmware upgrade of your device, this can later be changed from the Status/Info page:

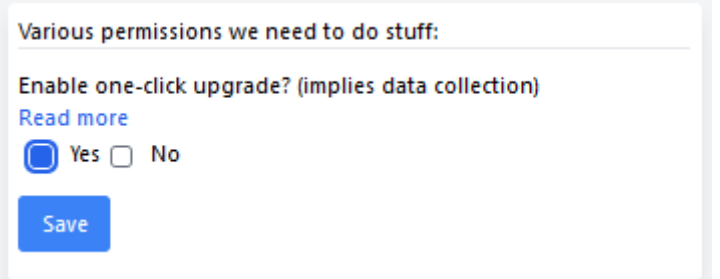

Select and click Save. The main screen will then open, initially without data:

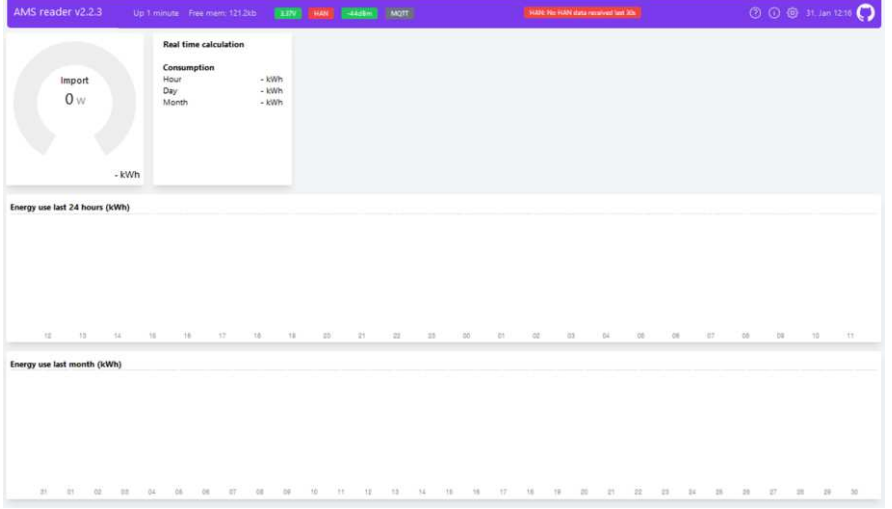

If your device is a Pow-U or Pow-P1, you can now remove the external power and connect the device to your meter using the appropriate cable.

After a few payloads, the device should auto-discover the baud rate and parity used by your meter and display some data on the main screen.

You can now proceed with remaining configuration.

### <span id="page-8-0"></span>5 Configuration

This chapter explains each of the sections on the configuration page (accessed by clicking the gear symbol in the upper right corner). Each section has some help information available, which can be accessed via a link in the question mark:

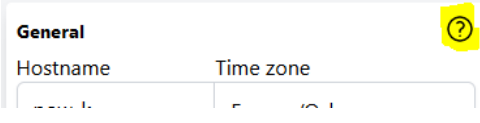

#### <span id="page-9-0"></span>5.1 Action buttons on bottom of page

#### There are three buttons:

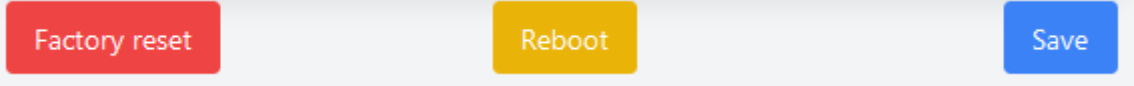

- **Factory reset:** Resets settings to factory default and **erases stored consumption records**. It's a good idea to make a backup of the settings (Information / Backup & restore) first, to save current configuration. After a Factory Reset, the device will go into access point mode (indicate by yellow LED), as described in paragraph 4.1.
- **Reboot:** Reboots the device. If settings are changed, make sure to save first.
- **Save**: Use this button after making parameter changes. It saves configuration and returns to main page (and reboots if needed depending on the change).

#### <span id="page-9-1"></span>5.2 General

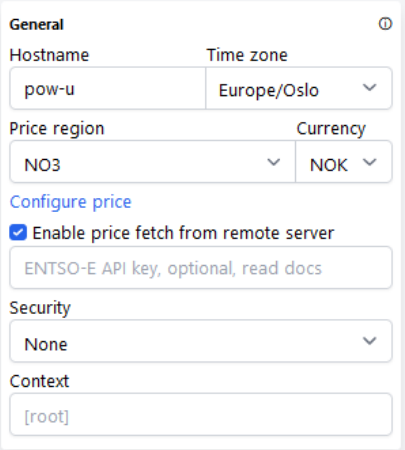

**Hostname** Set an easy-to-remember name that can be used in the URL.

**Time zone** Select from drop-down list.

Price region Select your region from drop-down list. If your country is missing, please write a request issue on the project GitHub page[.](#page-9-2) $1$ Only countries that are members of Entso-E can be covered. This is mainly European countries, but Turkey and Morocco are also members.

**Currency** Select desired energy price currency from drop-down list.

**Configure price** See paragraph [5.2.1](#page-10-0)

**Enable** Activate "Enable price fetch from remote server" to fetch and display energy prices. The field below ("ENTSO-E API key, optional, read docs") can be used to enter your Entso-E API key. If left blank (recommended) you will read prices from our intermediate server, which is a more reliable API.

<span id="page-9-2"></span><sup>1</sup> <https://github.com/UtilitechAS/amsreader-firmware/issues>

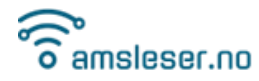

**Security** This is used for password protection of your device. Select from the dropdown list if you want protection of everything, or only the configuration page.

--------------------------------------------------------------------------------------------------------------------------------------

**Context** If you have secured your device behind a web proxy and set a path for it, set this here as well.

Example: If you proxy from https://mydomain.tld/amsreader, you should set "amsreader" as the context.

#### <span id="page-10-0"></span>5.2.1 Configure price (Price modifiers)

The price configuration gives an option to configure price modifiers that modify the published spot price to fit with the contract you have with your energy supplier, regarding import (consumption) or export (production).

Defined modifiers are applied in the order they are configured/listed, and can be configured with restrictions on:

- Direction (import/export)
- Day(s) of the week
- Hour(s) of the day(s)
- Date range (from and to)

In the first field you give the modifier a suitable name, then:

#### **Import/export selection**

"Import" is power you buy (normal consumption).

"Export" is power you deliver to the grid, from solar panels, wind turbine etc.

- **Import** Only applied to import power (consumed)
- **Export** Only applied to export power (produced)
- **Both** Will be applied to both import and export

#### **Operations that can be selected**

- **Fixed** A fixed price that will override the published price
- **+ (Addition to price)** Will be added on top of the current price
- **- (Deduction from price)** Will be subtracted from the current price
- **%** Will add a percentage on top of the price. Useful for adding VAT/moms

The below examples should be useful to understand how to use this feature. When hours or days are green, they are selected.

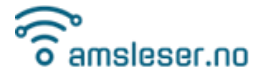

Examples of price modifiers. They will be applied in the order they are listed:

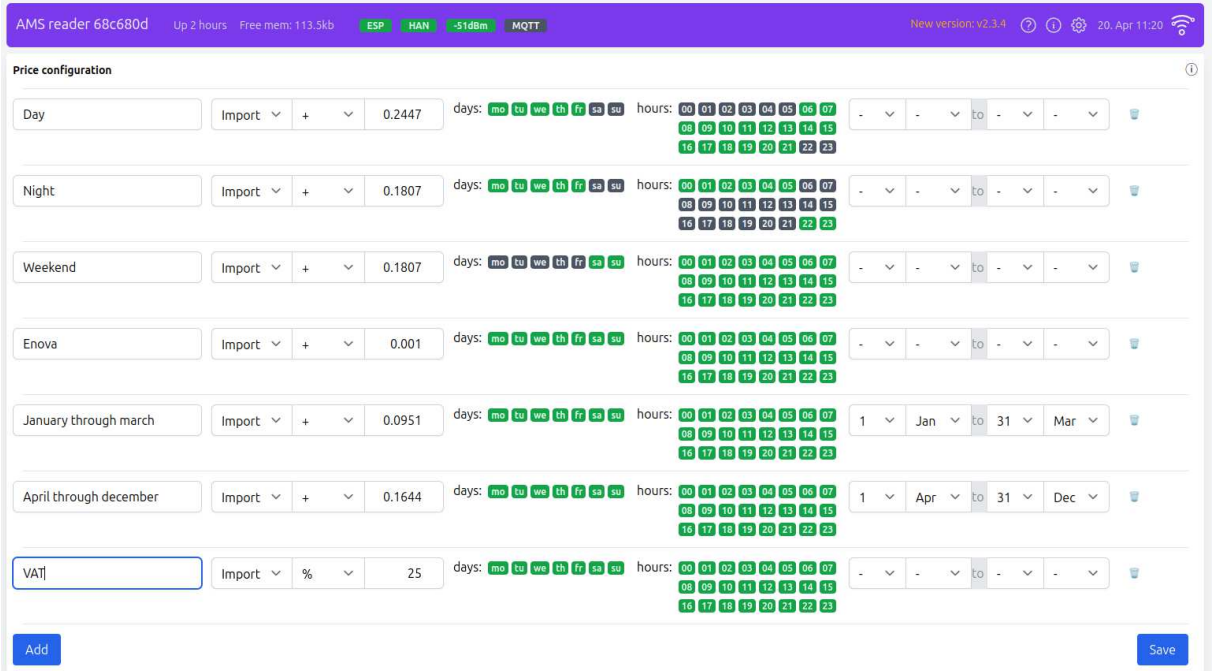

#### <span id="page-11-0"></span>5.3 Meter

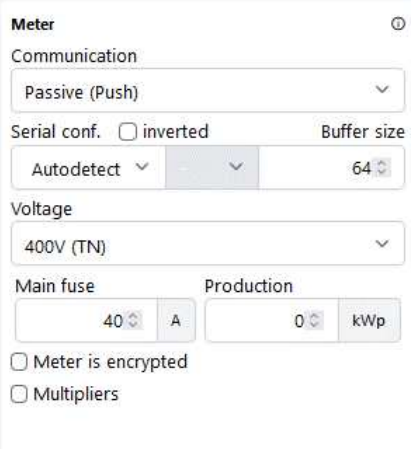

- **Communication** Should in most cases be stay on "Passive (push)". (The "Pulse" option is for an experimental feature, reading data from pulsed meters.)
- **Serial conf.** Baud rate and parity should be auto detected, so you should normally not touch these settings.
- **Buffer size** Size of a read buffer. Increase it if you see payload error messages.
- **Voltage** Select the voltage of your installation: 230 or 400V. If you are uncertain, read all the small text on the front of your power meter. If 400V is at all mentioned, your system is 400V.

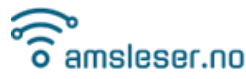

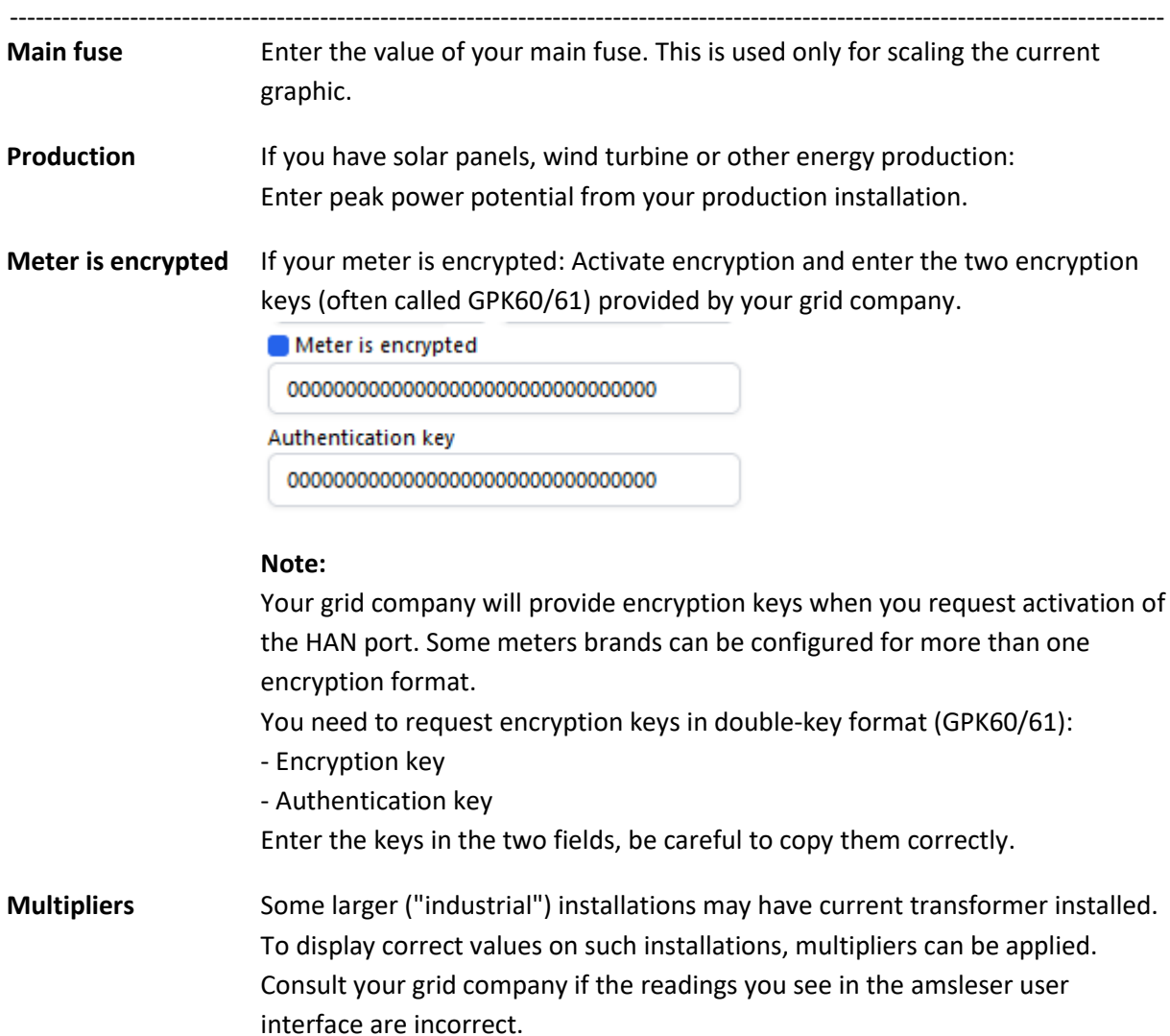

There are some known cases of meters that report an extra digit on some parameters, so that they display wrong values by a factor ten. The multipliers can be used to correct this.

**Example**: If the displayed current reading is 10 times too high, enter 0.1 as current multiplier.

#### <span id="page-12-0"></span>5.4 Connection

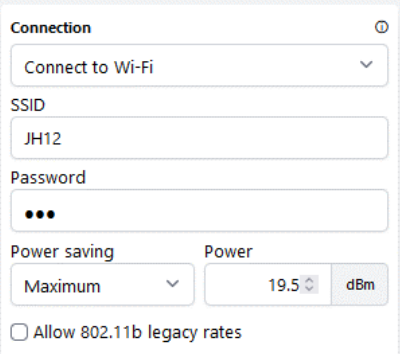

This section is used if you need to change to another Wi-Fi SSID.

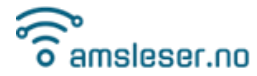

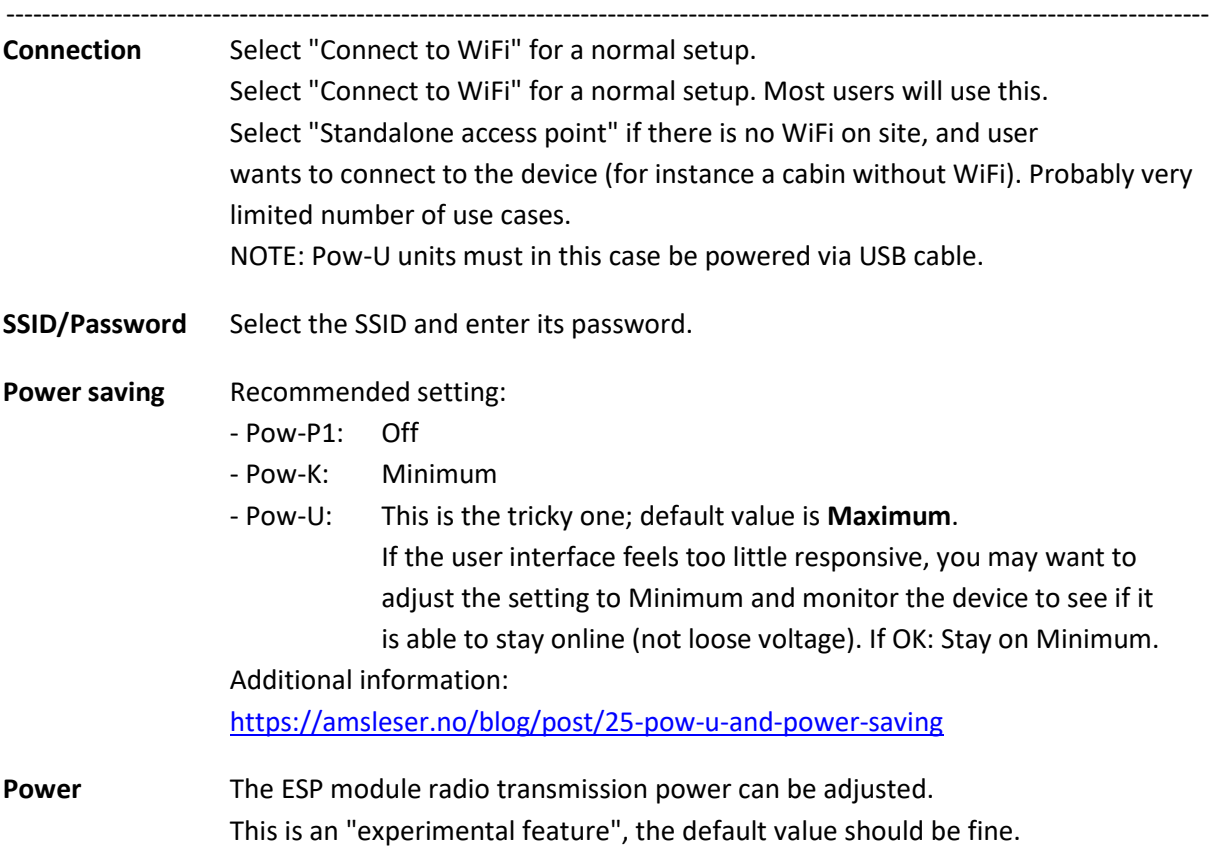

#### **802.11b legacy rates**

Wi-Fi standard 802.11b is an old standard, not needed by newer Wi-Fi routers. Enable it if you have a very old router and experience issues.

#### <span id="page-13-0"></span>5.5 Network

This section is used for setting Static IP and NTP server – for more advanced users.

Default values are normally fine.

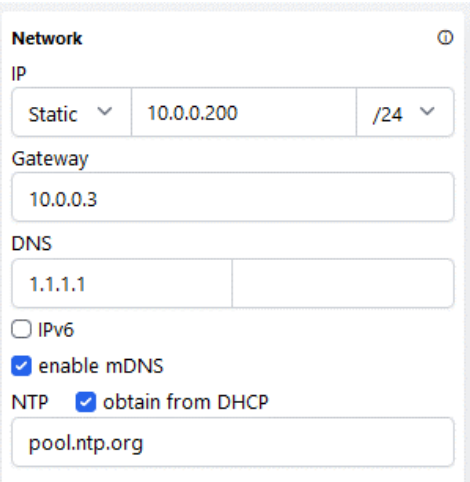

Setting static IP address is explained in chapter [2,](#page-3-0) paragraph .

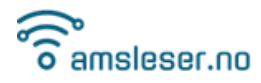

#### <span id="page-14-0"></span>5.6 MQTT

This section provides instructions on enabling and configuring a connection to an MQTT broker.

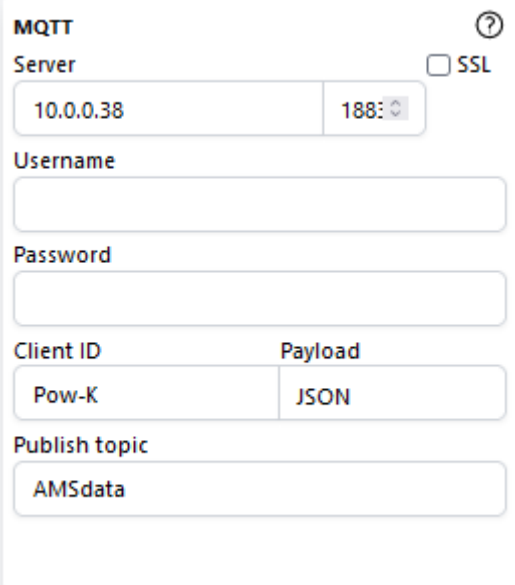

**Server** You can use either an internal (local IP address) or external (cloudbased/hostname) MQTT broker.

#### **Please note:**

- If you enter a domain name instead of an IP address in the Server field, a DNS server is required in the Wi-Fi configuration if a static IP is used.

- SSL is verified against the domain name of the server. Therefore, it's crucial that the domain name in Host matches the name used in the SSL certificate. Please follow your MQTT broker's guidelines carefully.

- SSL requires the clock to be synchronized. If the clock in your device is incorrect, please adjust the NTP configuration.

-Note: SSL does not work on ESP8266 based devices due to its limitations.

**User/password** Use this if the MQTT broker requires password protection.

- **Client ID** This is how your device identifies itself to the MQTT broker. It can be freely chosen but must be unique among units connected to the same broker.
- Payload Select your desired payload format from the dropdown list. For information on payload formats and setup, visit [https://github.com/UtilitechAS/amsreader-firmware/wiki/MQTT-configuration.](https://github.com/UtilitechAS/amsreader-firmware/wiki/MQTT-configuration) The **Home Assistant format** is popular with Home Assistant users. This video by Danish YouTube channel *Kenneths Teknik* explains how to set it up: <https://amsleser.no/blog/post/4-home-assistant-med-pow-k> See also: [https://github.com/UtilitechAS/amsreader-firmware/wiki/How-to-add-to-Home-](https://github.com/UtilitechAS/amsreader-firmware/wiki/How-to-add-to-Home-Assistant)[Assistant](https://github.com/UtilitechAS/amsreader-firmware/wiki/How-to-add-to-Home-Assistant)

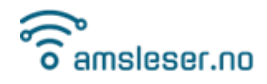

#### <span id="page-15-0"></span>5.7 Tariff thresholds

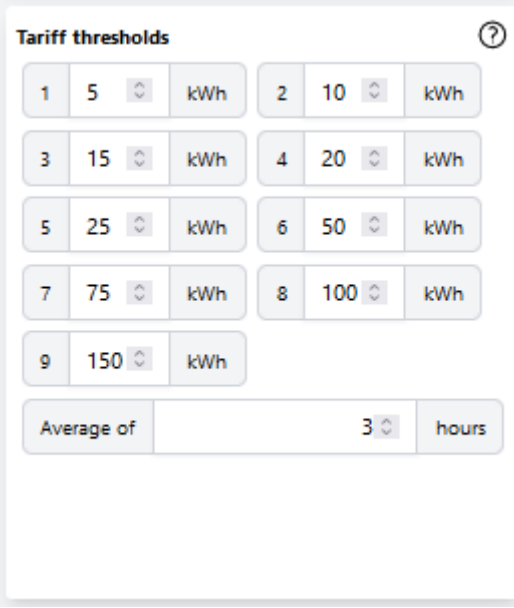

This section is specifically for Norwegian (and some Swedish) users, to support the "Peak power" fee introduced in Norway in 2022 as part of the grid fee. This configuration section will only be visible if a Norwegian price region is selected in the "General" section (paragraph 5.2).

If your consumption exceeds a certain threshold, a penalty fee will be added to your next monthly bill. If you also surpass the next threshold, the fee will increase – and so on.

The value that is compared with the threshold levels is defined as *the average of the highest hourinterval consumptions of three different days of a calendar month.*

#### **Note:**

The actual threshold levels vary between grid companies, so you need to consult the web page of your grid operator and adjust the levels if needed.

#### **Example**

Refer to paragraph 7.2.6 for an interpretation of a displayed graph with these settings.

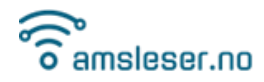

#### <span id="page-16-0"></span>5.8 User interface

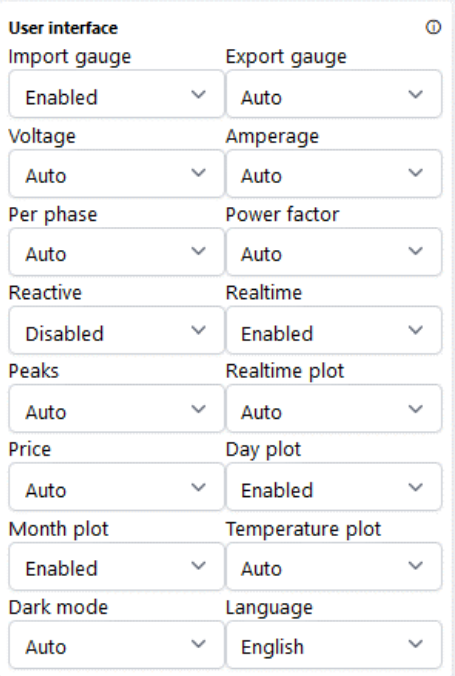

This section allows you to customize which sections are displayed on the main page. This is particularly useful if you want to simplify the display for daily use.

From the pulldown menus, select Show, Hide, or Dynamic. The "Dynamic" option means that a section will be displayed if such data is available.

Please note that there is no temperature sensor on Pow-U, Pow-K, or Pow-P1 devices. You can install temperature sensor yourself on newer versions of Pow-K and Pow-P1 that are in sale from end 2023. See their respective User manuals.

#### <span id="page-16-1"></span>5.9 Hardware

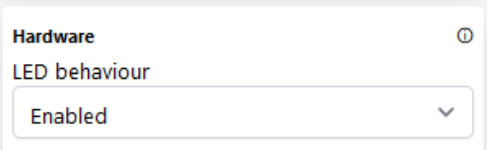

On newer devices the LED can be disabled.

Useful for situations where the power meter is exposed, so that the blinking is disturbing.

#### <span id="page-16-2"></span>5.10 Debugging

Activate this feature if you encounter an issue that requires in-depth investigation.

For instructions on how to use it, visit <https://amsleser.no/blog/post/24-telnet-debug>

Remember to turn off debugging when you are done using it.

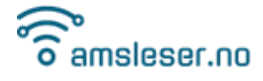

### <span id="page-17-0"></span>6 Status/information

This chapter explains each of the sections on the Status/Information page (accessed via the  $\widehat{O}$ symbol in the upper right corner).

#### <span id="page-17-1"></span>6.1 Device information

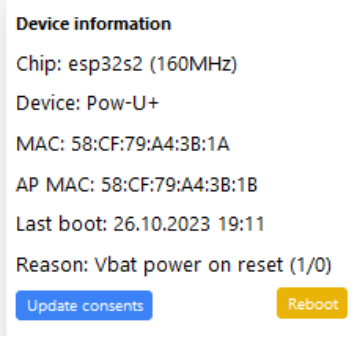

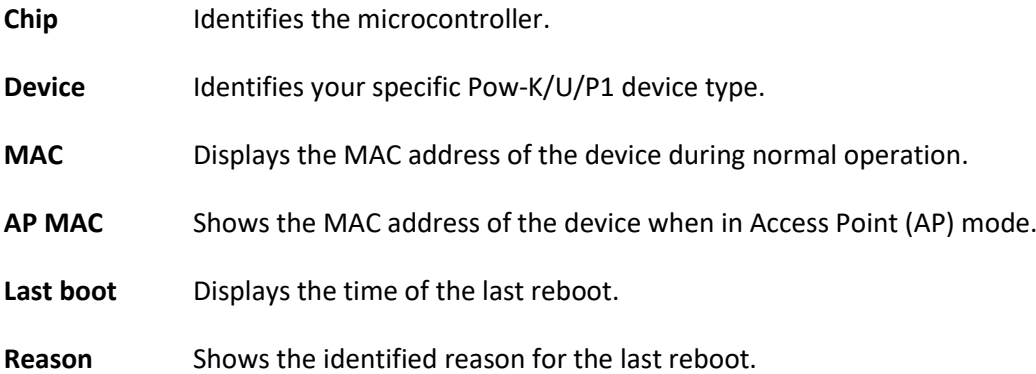

By clicking "**Update consents"**, you can activate or revoke the permission to use one-click firmware upgrade of the device (during which some data is collected)

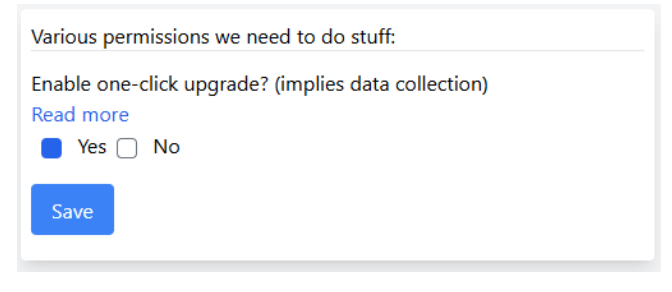

Reboot

Pressing the "Reboot" button will reboot the device.

#### <span id="page-17-2"></span>6.2 Meter

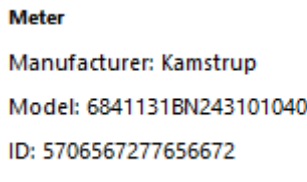

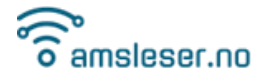

This section displays the brand, model, and ID number of your energy meter. Most (but not all) power meters send this information on the HAN port.

#### <span id="page-18-0"></span>6.3 Network

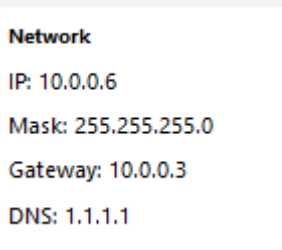

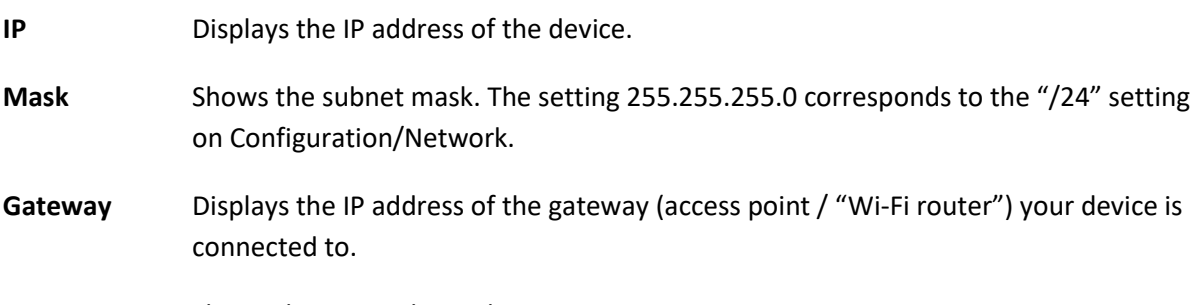

#### **DNS** Shows the currently used DNS server.

#### <span id="page-18-1"></span>6.4 Firmware

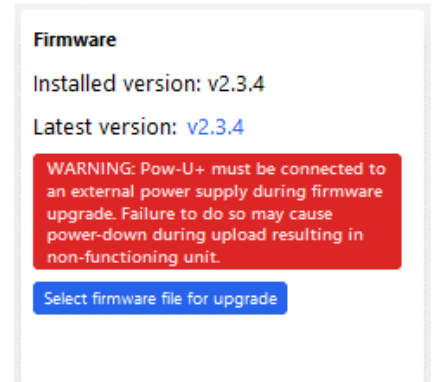

Displays the currently installed firmware version, and the latest version available.

After "Latest version", the version name is a link that turns red if a new version is available. If oneclick upgrade is enabled (see paragraph 6.1), you can start the upgrade by clicking the symbol/link.

The "Select firmware file for upgrade" button can be used for installing a specific binary file. This is typically used when testing new versions, bug fixes, etc. When using this, only the "firmware.bin" file needs to be selected.

You can find the latest and previous releases, including release notes, here: <https://github.com/UtilitechAS/amsreader-firmware/releases>

#### **NOTE 1**

Use the right firmware for your processor - or the unit will become unresponsive and require reprogramming by cable.

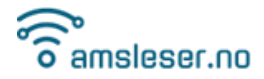

#### **NOTE 2**

Pow-U must be powered from Micro-USB during this procedure, or the unit could become unresponsive and require reprogramming by cable.

The following devices can be reprogrammed over USB-cable if an accidental upload with wrong binary file is done, so that device is bricked:

- Pow-P1, all versions
- Pow-U layout versions v1.6 and later (layout version is printed on the circuit board)
- Pow-K+ layout version v1.5 and later (layout version is printed on the circuit board)

#### <span id="page-19-0"></span>6.5 Backup & restore

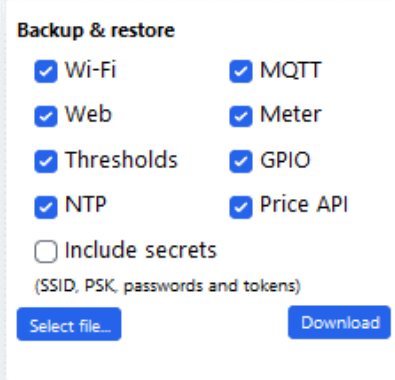

Used for making and restoring backup of the current configuration to/from a text file. This can be useful before installing "experimental" firmware versions, and before upgrades.

You can select which part of the configuration is downloaded or uploaded.

#### Download

The "Download" button is used for downloading backup of configuration from the device to a text file.

#### Select file...

The "Select file" button is used for restoring configuration from a text file to the device.

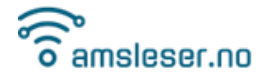

### <span id="page-20-0"></span>7 Main screen

The various sections of the main screen are described below, in the indicated paragraphs.

User can select which elements are shown, see paragraph [5.8.](#page-16-0)

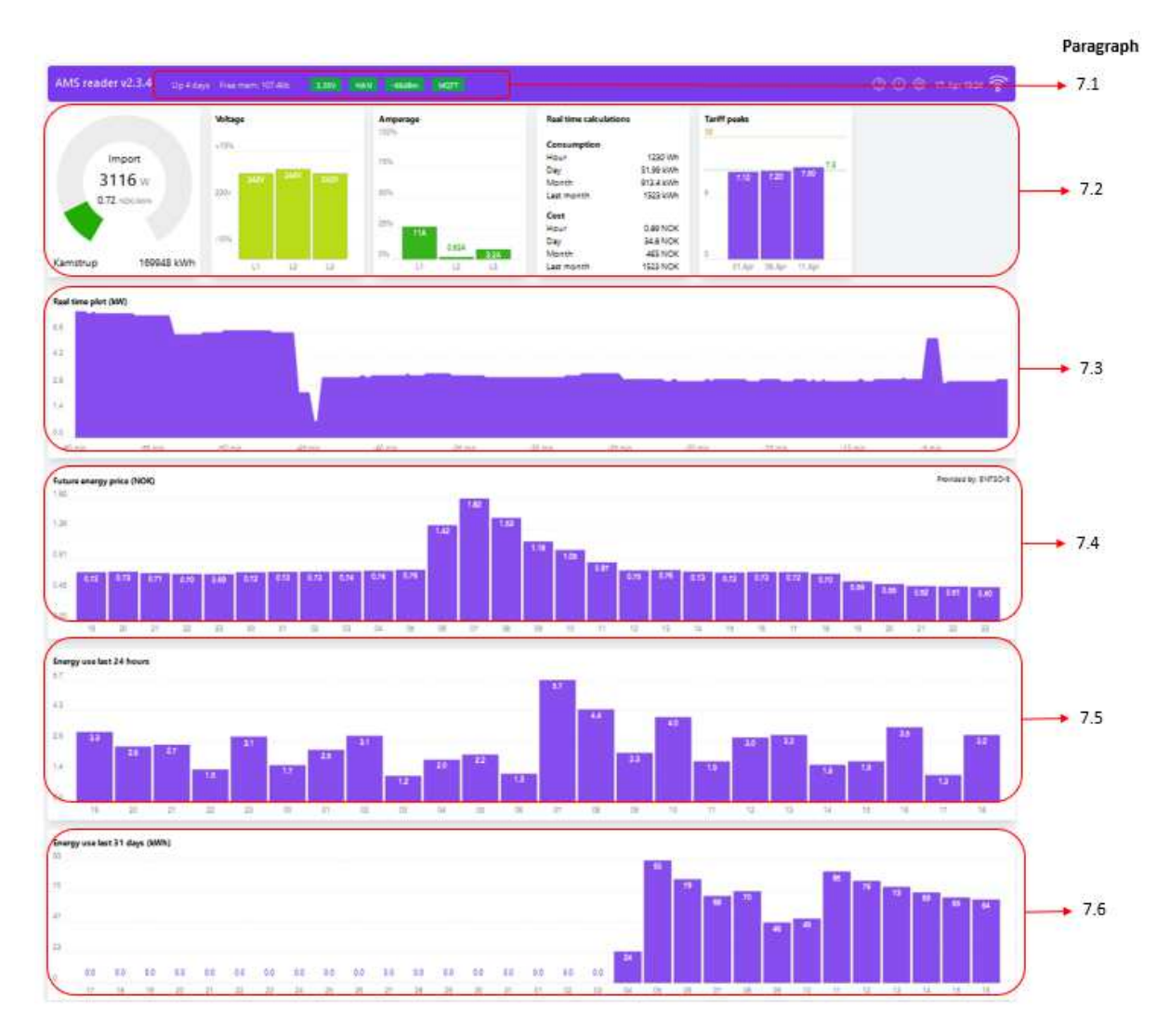

#### <span id="page-20-1"></span>7.1 Status bar

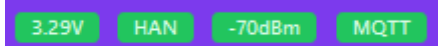

**Device voltage** Displays the device operating voltage. Green light indicates correct voltage. If yellow or red, voltage is low.

**For Pow-K and Pow-P1**, the light should always be green.

**For Pow-U**, a low voltage (yellow) is relatively common, especially if the GUI is heavily used. Close GUI windows that are not in use. A red light indicates that the device is close to a low-power reset. The device will be unresponsive while recharging from a low-power reset.

#### **HAN** Green light indicates that the latest payloads from the HAN-port are read without error. If packages arrive that are rejected, the light will first turn yellow, then red.

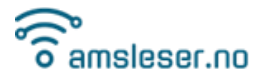

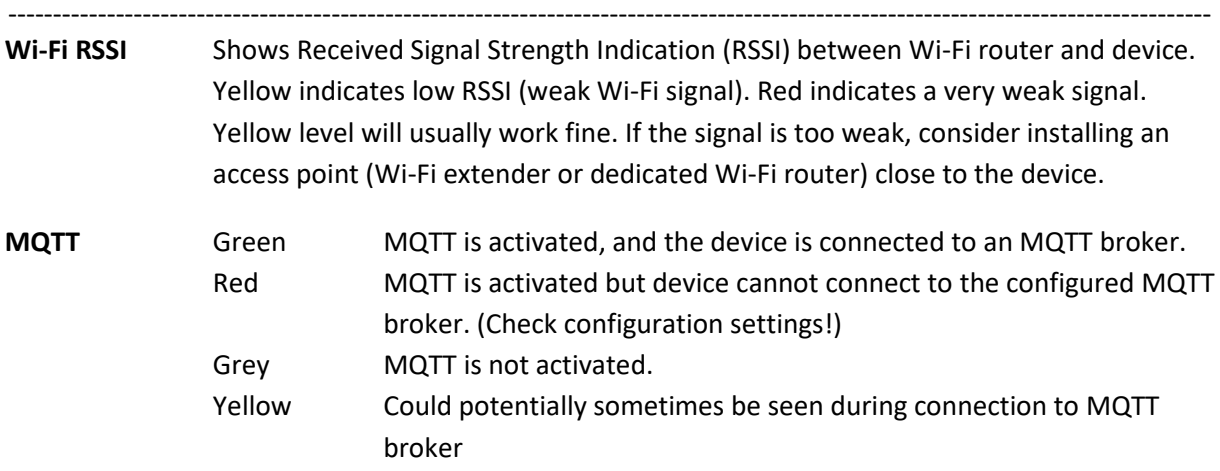

If a new firmware version is released, there will be a reminder in the top bar:

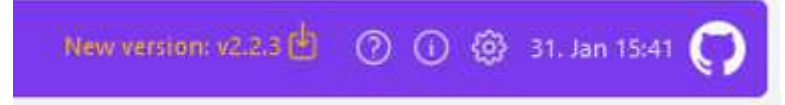

Users who have accepted one-click upgrade can click on the message to initiate the upgrade. We recommend using the latest published firmware version.

#### <span id="page-21-0"></span>7.2 Various gauges

<span id="page-21-1"></span>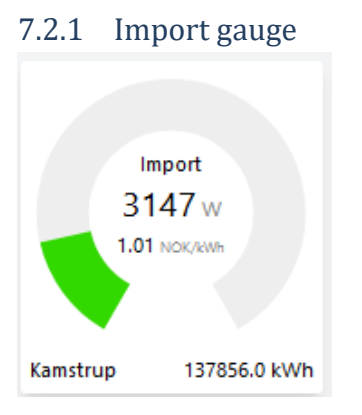

This gauge displays the following information:

- Imported power in Watt
- Energy price (right now) in your selected currency per kWh
- Power meter brand
- Estimate of total accumulated imported energy on the meter since it was installed [kWh]

The graphical indicator is scaled based on the setting in Configuration/Meter/Main fuse. Additional information on the estimated accumulated value can be found in paragraph 7.7.

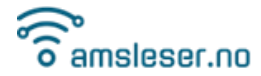

<span id="page-22-0"></span>7.2.2 Export gauge

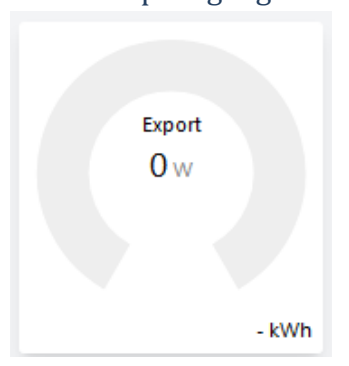

#### This gauge shows:

- Exported power in Watt
- Total accumulated exported energy on the meter since it was installed [kWh]

#### <span id="page-22-1"></span>7.2.3 Voltage gauge

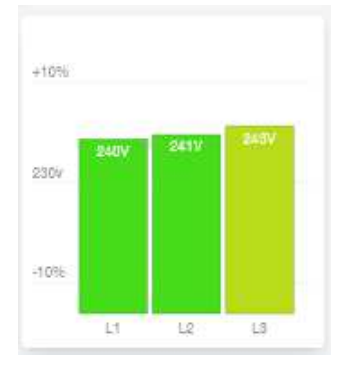

Depending on the installation, the graph shows:

- For a 400V system: Voltage on each phase relative to Neutral
- For a 230V system: Voltage between each phase pair

The colour will change from green to yellow/orange/red as voltage deviates from the nominal 230V voltage.

#### <span id="page-22-2"></span>7.2.4 Current gauge

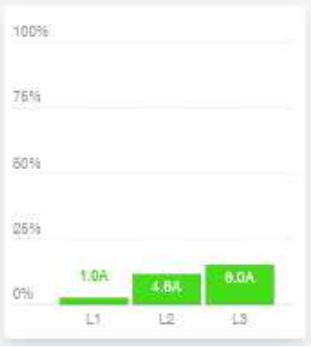

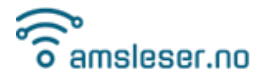

-------------------------------------------------------------------------------------------------------------------------------------- This gauge shows the reported current per phase wire. The graphical presentation is scaled according to the setting of Configuration/Meter/Main fuse.

#### **NOTE:**

In a 3-phase system, it is not possible to calculate (current \* voltage) per phase and sum them to obtain total power. Please read up on 3-phase installations if interested.

#### <span id="page-23-0"></span>7.2.5 Real time calculation

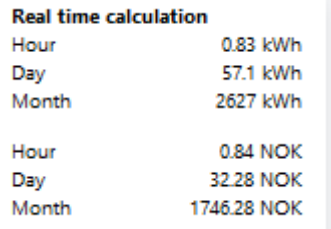

This section displays continuously updated counters for:

- Energy use for the ongoing hour
- Energy use for the ongoing day (24-hour period)
- Energy use for the ongoing calendar month
- Estimated energy cost for the ongoing hour
- Estimated energy cost for the ongoing day (24-hour period)
- Estimated energy cost for the ongoing calendar month

#### <span id="page-23-1"></span>7.2.6 Tariff peaks

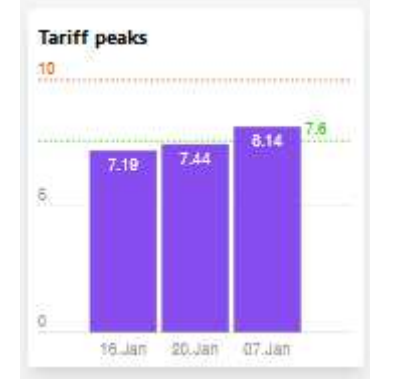

This graph shows the current status on the Norwegian "Peak power" fee explained in paragraph [5.7.](#page-15-0) It is only visible if a Norwegian price region is selected in the Configuration / General section.

The status shown in above illustration means:

- The current Peak Power average is 7.8 kW, and is the average of peak consumption on the dates  $16^{th}$ , 20<sup>th</sup> and 7<sup>th</sup> January.
- The next "penalty level" (where a higher penalty fee would be applied) is 10 kW (indicated by red line)

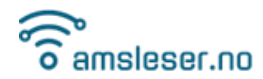

#### <span id="page-24-0"></span>7.3 Real-time plot

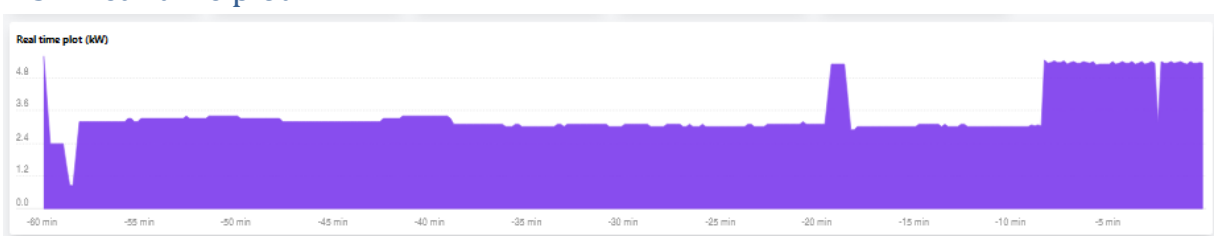

--------------------------------------------------------------------------------------------------------------------------------------

This plots instantaneous power consumption over the last 60 minutes.

The graph goes negative if there is more power produced from solar panels etc than what is consumed.

#### <span id="page-24-1"></span>7.4 Future energy price

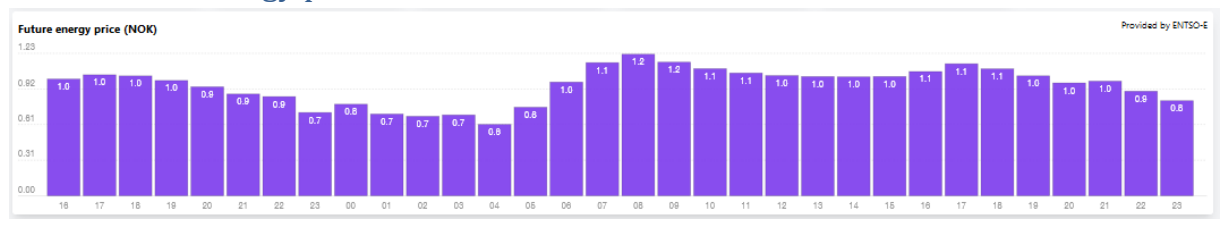

This section displays hour by hour future energy prices based on settings in Configuration/General.

The leftmost bar is always the current price ("now"). Prices for next 24-hour period is published between 13 and 14h (CET), and will then be added to the graph.

Graph data are (mostly) provided b[y https://transparency.entsoe.eu/](https://transparency.entsoe.eu/)

#### <span id="page-24-2"></span>7.5 Energy use last 24 hours

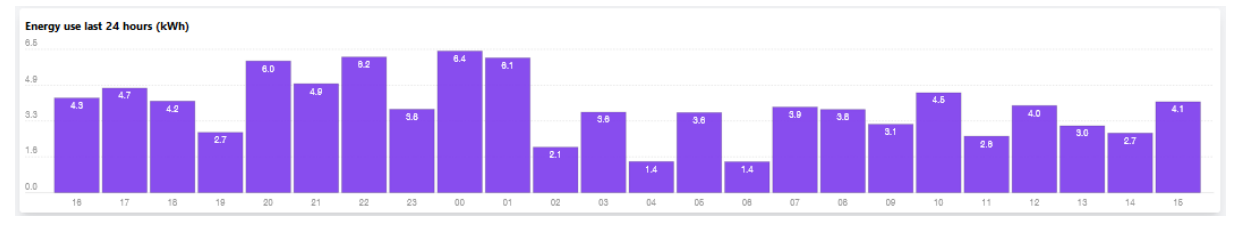

This section displays energy use [kWh] per clock hour over the last 24-hour interval. There is no bar for the ongoing hour, the rightmost bar shows the previous whole hour.

**Example**: The bar denoted 15 is the consumption from 15:00:00 to 15:59:59.

The graph goes negative if there is more power produced from solar panels etc than what is consumed.

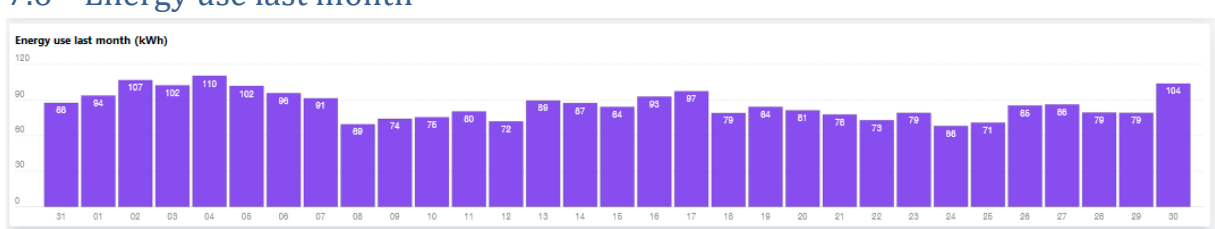

### <span id="page-24-3"></span>7.6 Energy use last month

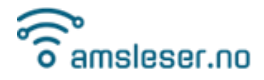

-------------------------------------------------------------------------------------------------------------------------------------- This section displays energy use per day/date (24-hour period) during last month. There is no bar for the ongoing date, the rightmost bar shows yesterday's consumption.

### <span id="page-25-0"></span>7.7 Estimation of total accumulated energy

Most power meters report total accumulated energy only once per hour, read at xx:00:00, sent to the HAN port at approximately xx:00:05.

The estimated "live" total accumulated energy consumption presented in the GUI is intended to mimic the value shown on the meter screen. It is estimated as follows:

- Read and store value read from meter at whole hour
- For each accepted payload received from meter, Power\*time is added to Accumulated energy.
- The value is reset at each whole hour when updated accumulated energy is reported by the meter.

Notes:

- 1. If there are many HAN read errors, the estimate will become increasingly inaccurate as time since last accumulated value read increases.
- 2. After a reboot, the indicated value will not reflect meter display until next whole hour has passed.
- **Kamstrup meters in Denmark** seem to send accumulated energy in all payloads. The value displayed will in this case always reflect the latest received payload value.

## <span id="page-25-1"></span>8 Troubleshooting

### <span id="page-25-2"></span>8.1 Emergency factory reset

The firmware includes an option to recover from a lockout (e.g., forgotten password) from an otherwise operational device by performing an Emergency Factory Reset.

1. RESET the device:

**On Pow-K**, this is done by pulling the device from the meter, pressing RESET until there is no activity on the LED, then re-inserting it in the meter. **On Pow-U and Pow-P1**: Press the RESET button.

- 2. When the device boots, it starts with a short period of green steady light. Press the AP button while the LED is green, then release it when the LED turns red. The factory reset is confirmed by a short sequence of rapid red blinks.
- 3. The device will now restart in Access Point mode, proceed with configuration as explained in Chapter [0.](#page-5-1)
- 4. If the AP button is not released while the LED is red there will be no factory reset, just a normal reset.

After a factory reset, all settings are lost.

An alternative description of the procedure can be found here: <https://amsleser.no/blog/post/15-emergency-factory-reset>

#### <span id="page-26-0"></span>8.2 Flashing the device over USB cable

This chapter describes the procedure for flashing (uploading firmware) over the USB cable.

#### <span id="page-26-1"></span>8.2.1 Prerequisites

Here's what you need in terms of hardware and tools:

- Depending on your device: A USB-C or Micro USB cable connected to your PC. Make sure it is a full cable with data lines, not a cable for just charging devices. Most cables are full cables with data lines.
- **esptool.exe**

This is the tool used for flashing ESP devices.

Download and unzip the latest version here:<https://github.com/espressif/esptool/releases> Documentation is available here:

<https://docs.espressif.com/projects/esptool/en/latest/esp32/>

#### <span id="page-26-2"></span>8.2.2 Flashing procedure

Follow these steps to flash your device. The description is for a Windows environment. (Mac users need to follow a corresponding procedure for Mac OS.)

- 1. Connect the device to the PC with the USB cable. Wait a minute to ensure device is fully charged (not needed for Pow-P1).
- 2. Download the ZIP file made for your device from <https://github.com/UtilitechAS/amsreader-firmware/releases> All Pow-K, U and P1 devices that can be flashed over USB cable has an ESP32-S2 microcontroller. You want the file that has "esp32s2" as part of the file name, and you want the ZIP file.

Example: ams2mqtt-esp32s2-2.2.4.zip

- 3. Extract the files from the zip file (right-click the downloaded file and choose "Extract All…"
- 4. Open a command window on the PC
- 5. Navigate to the directory where the extracted files are stored. For simplicity, this could be the same folder where esptool.exe is located Example:

C:\Users\Egil>cd C:\Users\Egil\Desktop\esptool-v4.6.2-win64 C:\Users\Egil\Desktop\esptool-v4.6.2-win64>

- 6. Find out which COM port to use for the flashing:
- a. Open Device Manager (Right-click the Windows symbol in bottom left of the screen and select Device Manager)
- b. Expand the "Ports (COM & LPT)" section:

↓ ■ Ports (COM & LPT) USB Serial Port (COM3)

- c. On your device:
- i. Press and hold AP button
- ii. Press and release RES button
- iii. Release AP button

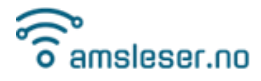

- ---------------------------------------------------------------------------------------------------- d. A new COM port will now open on the PC, visible in Device Manager.
	- In this case, COM4 is the new port:
	- ↓ Ports (COM & LPT) USB Serial Device (COM4) USB Serial Port (COM3)
	- 7. Start by erasing what is currently installed on the device, using this command:

esptool –port COM4 erase\_flash

(Use the COM port you found in previous step)

This should happen:

C:\Users\Egil\Desktop\esptool-v4.6.2-win64>esptool --port COM4 erase\_flash<br>esptool.py v4.6.2<br>Serial port COM4 Serial port<br>
Connecting ...<br>
Detecting chip type... Unsupported detection protocol, switching and trying again...<br>
Detecting chip type... ESP32-52<br>
Chip is ESP32-S2FH4 (revision νθ.θ) Chapper Server (Levision vol.s)<br>Features: WiFi, Embedded Flash 4MB, No Embedded PSRAM, ADC and temperature sensor calibration in BLK2 of efuse V1<br>Crystal is 40MHz<br>MAC: d4:f9:8d:6e:43:ce Uploading stub...<br>Running stub... Running stub...<br>Stub running...<br>Erasing flash (this may take a while)...<br>Chip erase completed successfully in 17.2s<br>WARNING: ESP32-S2FH4 (revision v0.0) chip was placed into download mode using GPIO0.<br>WARNING: ESP32-S2FH4

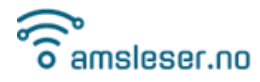

#### 8. You can now flash the firmware, using this command (all on one line). Replace

#### "COM4" with the COM port you use.

```
esptool --port COM4 --before default reset --after hard reset
write flash -z --flash mode dio --flash freq 40m --flash size
detect 0x1000 bootloader.bin 0x8000 partitions.bin 0x10000 
firmware.bin
```
#### This should be the result:

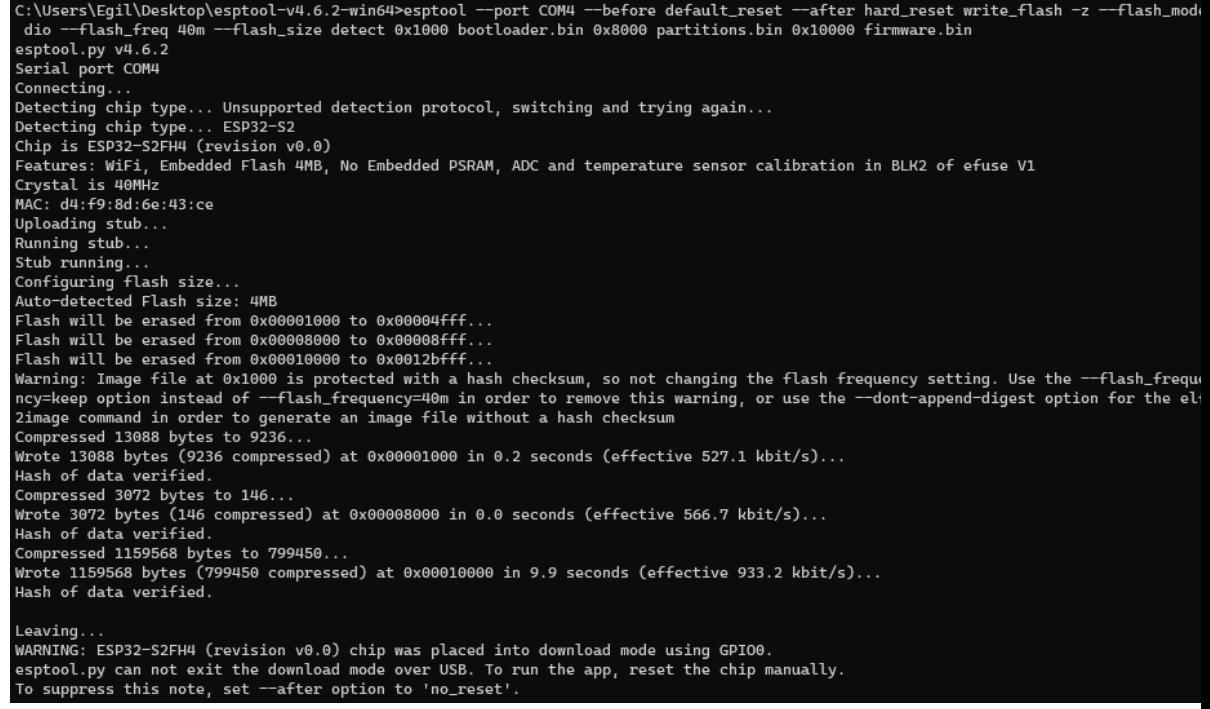

- 9. Press and release the "RES" button on the device.
- 10. As the device is not yet configured, note that it will start up in Access Point (AP) mode, setting up the Wi-Fi access point AMS2MQTT, and that LED will not blink (it appears to be "dead").
- 11. Connect your PC to the AMS2MQTT access point, and wait for it to connect:

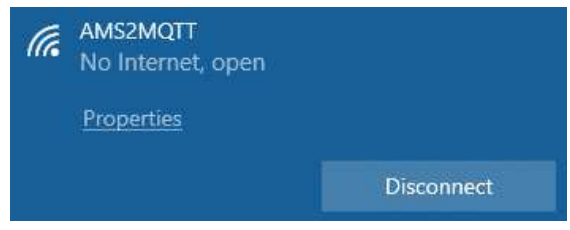

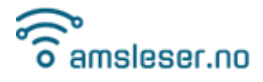

12. Go to a browser and open [http://192.168.4.1](http://192.168.4.1/)

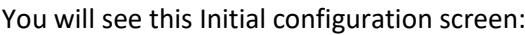

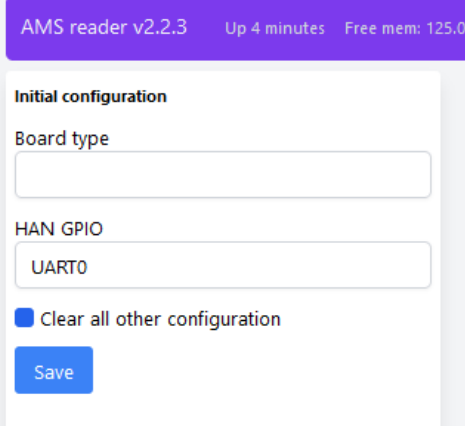

13. Select Board type from the dropdown list.

When selecting a Pow device, the "HAN GPIO" field will disappear:

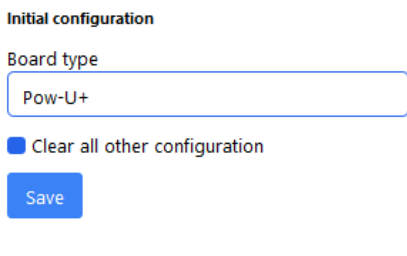

- 14. Click "Save"
- 15. Proceed with configuration as explained earlier in this document.

#### <span id="page-29-0"></span>8.2.3 Simplified method for flashing over USB cable

See the blog pos[t Updating device over USB cable, simplified method](https://www.amsleser.no/module/ets_blog/blog?id_post=34)[.](#page-29-2)<sup>2</sup>

#### <span id="page-29-1"></span>8.3 Error codes on the LED

Certain errors will be indicated on the device's LED.

Error codes are indicated with one code each 3 seconds. If two error codes are active at the same time, error code 1 will be shown, then after 3 seconds error code 2, then code 1 and so on. The same applies if all three error codes are active at the same time.

- One flash: Not reading valid data from power meter
- Two flashes: No contact with specified MQTT broker
- Three flashes: No contact with specified Wi-Fi access point

<span id="page-29-2"></span><sup>2</sup> https://www.amsleser.no/module/ets\_blog/blog?id\_post=34

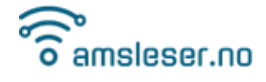

### <span id="page-30-0"></span>9 JSON data formats

Some data is available in JSON format by doing a HTTP GET call.

In the following, "ams\_hostname" is Device IP-address or hostname.

The following JSON calls are available:

- Latest data from meter: http://<ams\_hostname>/data.json
- Values displayed in GUI day plot: http://<ams\_hostname>/dayplot.json
- 
- 

- 
- Values displayed in GUI month plot: http://<ams\_hostname>/monthplot.json
- Hourly energy prices: http://<ams\_hostname>/energyprice.json

Format descriptions can be found here:

<https://github.com/UtilitechAS/amsreader-firmware/wiki/Message-formats>